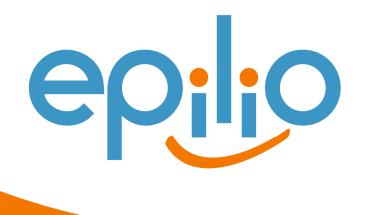

# Carl Tyler

Customize your Sametime Meeting Center, change colors, logos, and learn about the Meeting Center Toolkit.

## STCenter, STConf, STSrc?

- Three key databases when it comes to Sametime Meetings
- Each performs a different function
- Each Can have a different appearance
- Each can mess with your head, but they're getting better

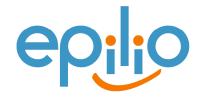

#### STCENTER.NSF

- Default Home Page
- Contains
  - Sametime Welcome Page
  - Sametime Dynamic Home
  - Sametime Login Form
  - STLogonForm
  - Link to Sametime Connect Download
  - Leftovers, lots and lots of leftovers

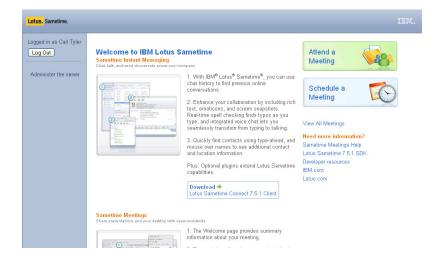

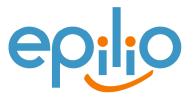

#### STCONF.NSF

- Used for Scheduled Meetings
- Manages
  - Active Meetings
  - Scheduled Meetings
  - Meeting passwords
- Contains
  - Scheduled Meeting Forms
  - Meeting Test Pages when initiated from Client

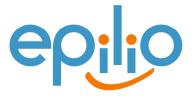

#### STSRC.NSF

- Used for Instant Meetings
- Contains
  - Sametime Java Connect
    - WebConnectLaunch
  - Meeting Test Page when initiated from Connect Client

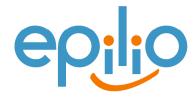

## Let me hear a Hallelujah!

- Sametime has had some major database design updates – Finally!
  - Better use of Subforms to reduce the number of pages a designer needs to change
    - Many layout changes can be made to subform "WebViewTemplateOuter"
  - Properties file to manage common strings

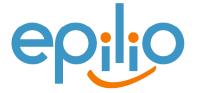

#### What's changed?

- Improved design, now easier to change colors and some layout options
  - StyleSheets are used more!
  - StyleSheets are located in Domino Data directory, not Database
    - Domino\data\domino\html\sametime
    - Internet Explorer use the file
      - meetingCenter.css
    - Mozilla Browsers use the file
      - meetingCenter-moz.css

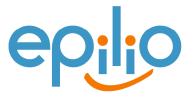

## **Changing Meeting Center Text**

- Most strings can be found in property files located in \domino\data
  - StConf.nsf strings
    - STConfStrings.properties
  - STCenter.nsf
    - STCenterStrings.properties
  - STLog.nsf
    - STLogStrings.properties
  - STReg.nsf
    - STRegStrings.properties
  - STSRC.nsf
    - STSRCStrings.properties

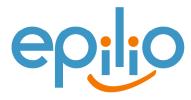

## Changing static text

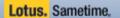

Logged in as Carl Tyler

Log Out

#### Welcome to IBM Lotus Sametime

Sametime Instant Messaging

Chat, talk, and send documents across your company

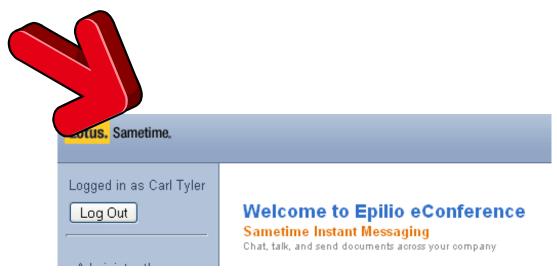

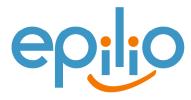

## Changing static text (Continued)

- Open relevant file with notepad
  - STCenterStrings.properties
- Find the line that contains the string to change
  - keyWelcomeToSametime = Welcome to IBM Lotus Sametime
- Change it
  - keyWelcomeToSametime = Your welcome message
- Save the file
- Restart the server

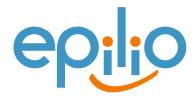

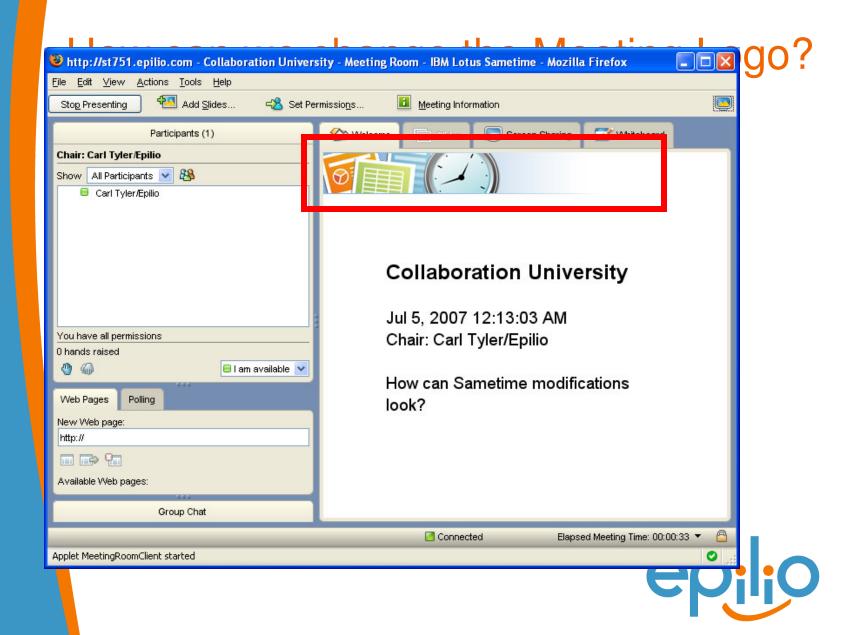

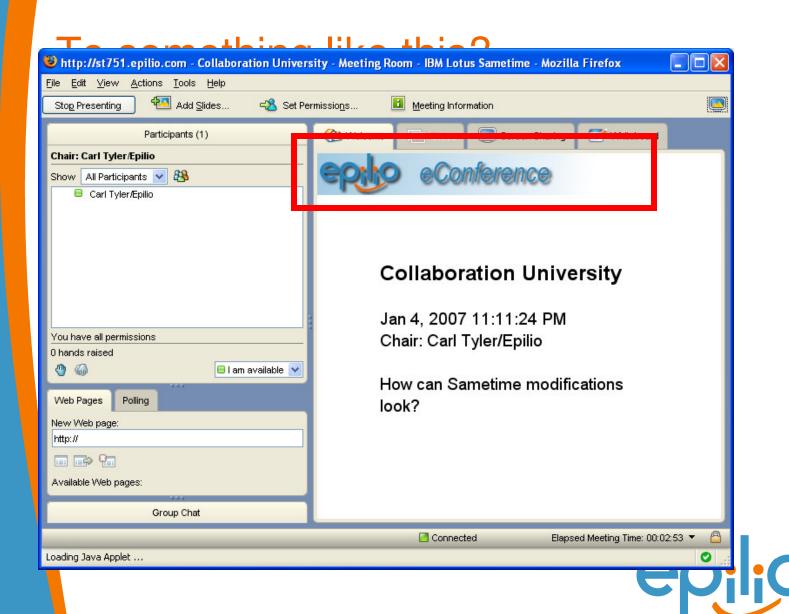

## Replacing the graphic

- Open the file
  - Domino\data\domino\html\sametime\stmeetingroomclient\ST MRCRes751.jar
- with winzip or other zip tool
- Find the file "Welcome.png" within the zip file and extract it to C:\ maintaining the folder structure
- This will give you a file
  - C:\STMRCRes751\images\welcome\Wecome.png
- Open the file with an image editor
  - Change the image to the one which you want
  - Maintain the dimensions 336x48
- Save and close the file

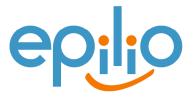

#### Replacing the graphic (Continued)

- Return to Winzip, add and select the
  - C:\STMRCRes751\images\welcome\Wecome.png
- Note: ensure maintain folder structure is selected.
- Close WinZip and load up Sametime again
- Note: The image will not appear if the applet in the Java Cache is not deleted.

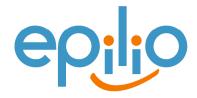

## Online Meeting Toolkit Guide

- What is it?
- What do I have to install?
- Where's the Meeting Center?

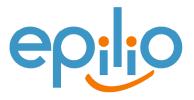

#### What is it?

- An Online Meeting Toolkit that supports a RESTful interface for
  - Creating meetings
  - Updating meetings
  - Deleting meetings
  - Searching meetings
- What do I have to install?
  - Nothing! Part of Sametime 7.5 and later

## Where's the Meeting Center?

- Build fully functioning front ends that do not use the meeting center directly, no longer worry about
  - IBM Lotus UI layout choices
  - IBM Lotus Color Schemes
  - IBM Lotus View Layouts
  - Etc.
- Create/Delete/Update from other systems, doesn't have to be a web UI